**IVEBAK** 

T.C. MALİYE BAKANLIĞI **MUHASEBAT** GENEL MÜDÜRLÜĞÜ

## AİLE DURUM VE AİLE YARDIM BİLDİRİMİNİN E-DEVLET ÜZERİNDEN GÖNDERİLMESİNE İLİŞKİN UYGULAMA KİLAVUZU

*Muhasebat Genel Müdürlüğü Personel Yazılımları Dairesi*

Bu kılavuz 'Aile Durum Bildirimi' ve 'Aile Yardım Bildirimi' ile ilgili gerekli işlemleri yapacak mutemet işlemlerini içerir.

*13.11.2017*

## AİLE DURUM VE AİLE YARDIM BİLDİRİMİNE İLİŞKİN MUTEMET **İŞLEMLERİ**

Kullanıcı adı ve şifre ile <https://www.kbs.gov.tr/gen/login.htm> adresinden sisteme giriş yapılır.

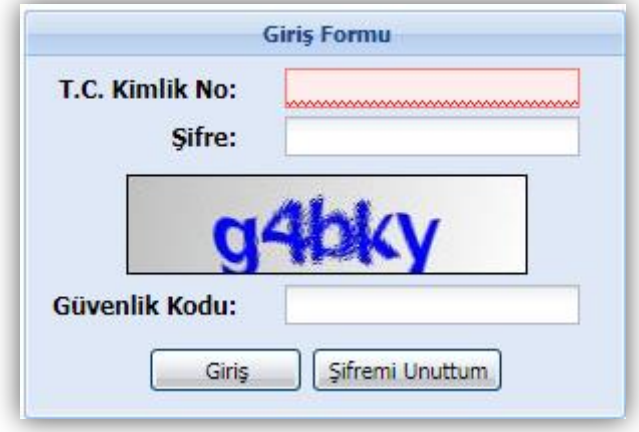

**Memur Maaş İşlemleri>KAPBİS>Aile Bildirim Onay Ekranı** sırasıyla seçilir.

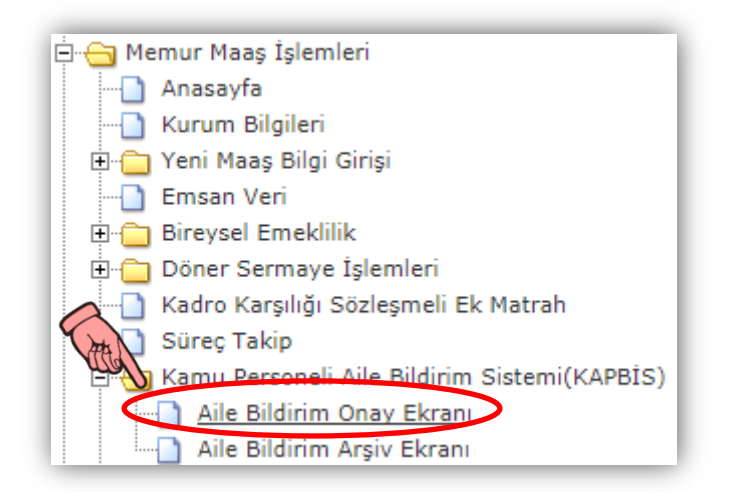

Açılan ekranda personellerin henüz kurum mutemeti tarafından onaylanmamış ve iade edilmemiş bildirimleri görüntülenecektir.

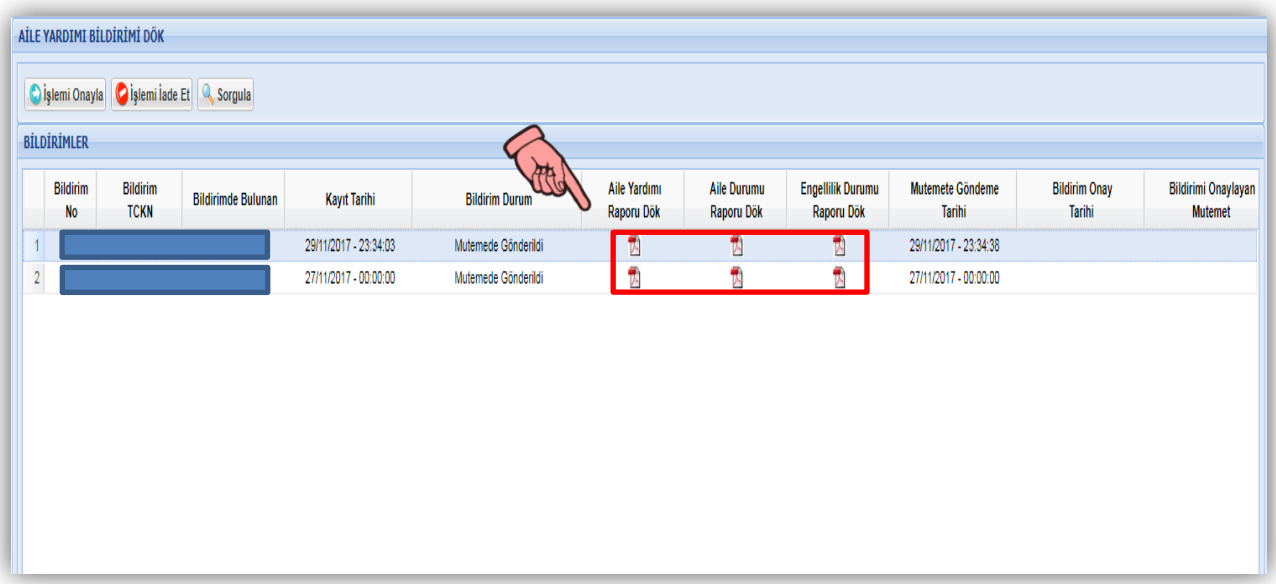

'Aile Yardımı Raporu' ve 'Aile Durumu Raporu' üzerine tıklanarak görüntülenir.

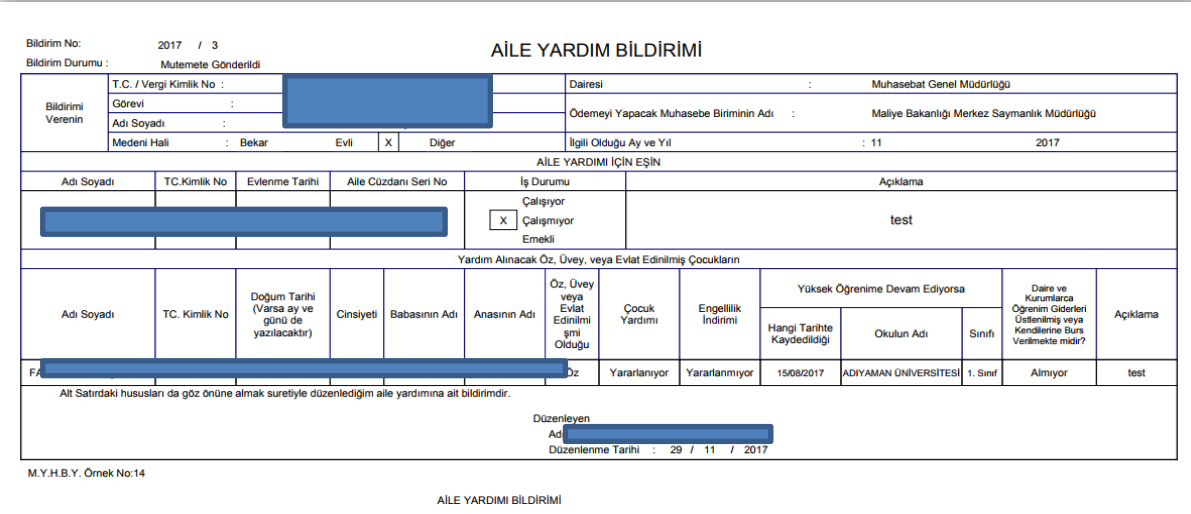

1- Bu bildrim personelin ilk işe girişinde verilir. Personelin aile yardımından yarafanan eş veya çocuk durumunda bir değişiklik meydana gelmesi halinde veya yer değiştirme suretiyle atama halinde yeniden<br>2- Evlat Edinlimi

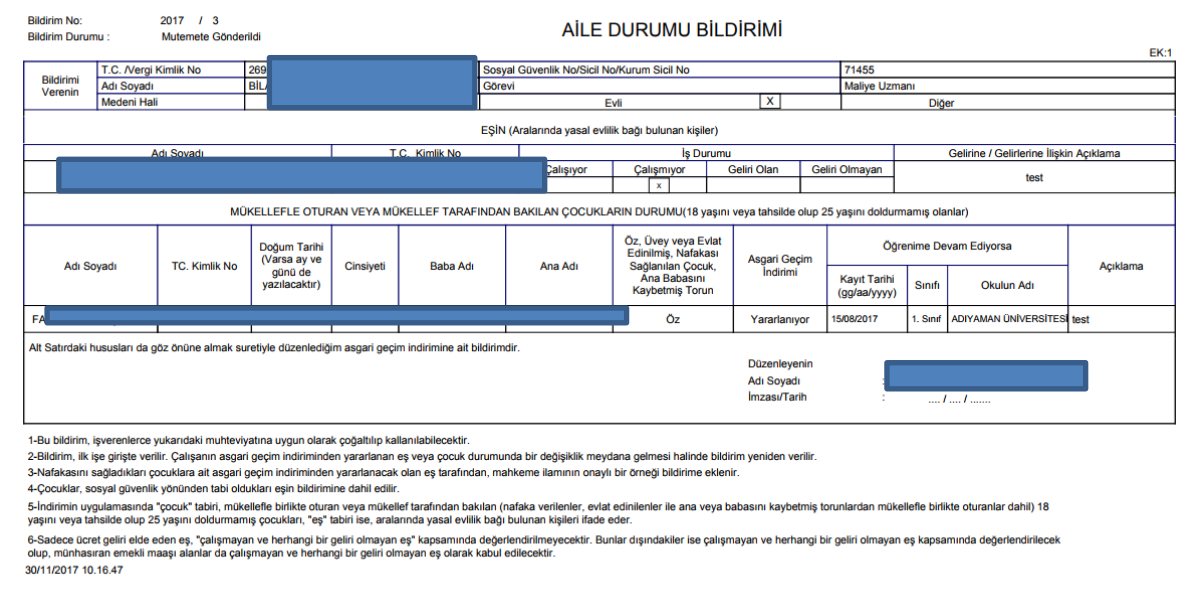

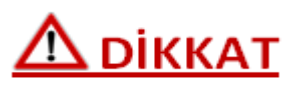

-Bildirimlerin E-Devlet üzerinden verilmesiyle birlikte **'Aile Yardım Bildirimi' ve 'Aile Durumu Bildirimi'** belgelerinin ıslak imzalı olarak alınmasına gerek bulunmamaktadır.

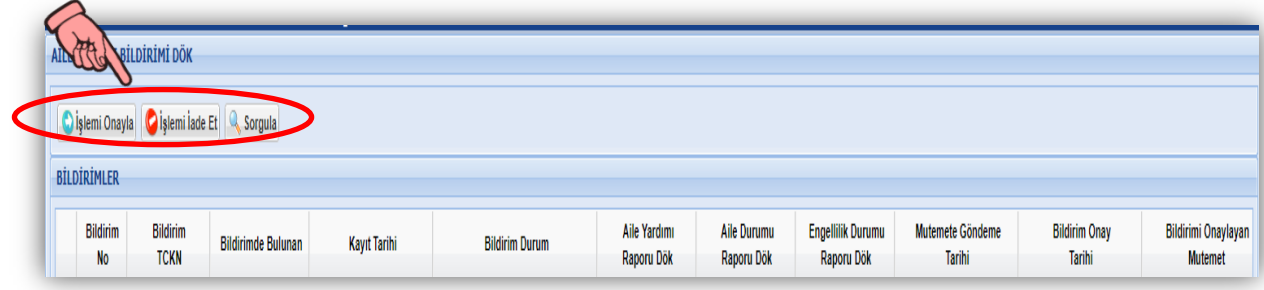

Kurum mutemetinin bildirim işlemleri ile ilgili olarak kullanabileceği üç buton bulunmaktadır.

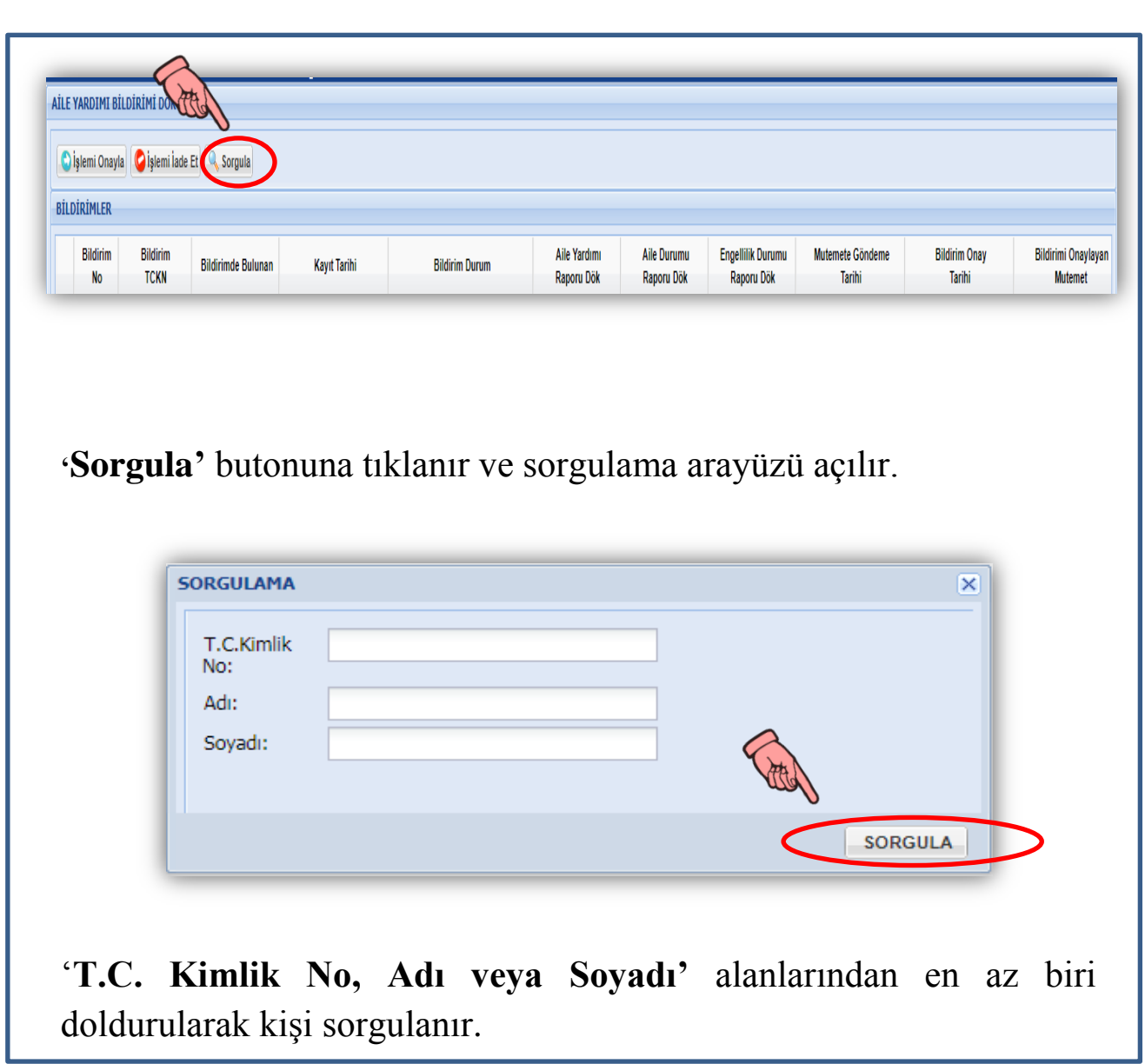

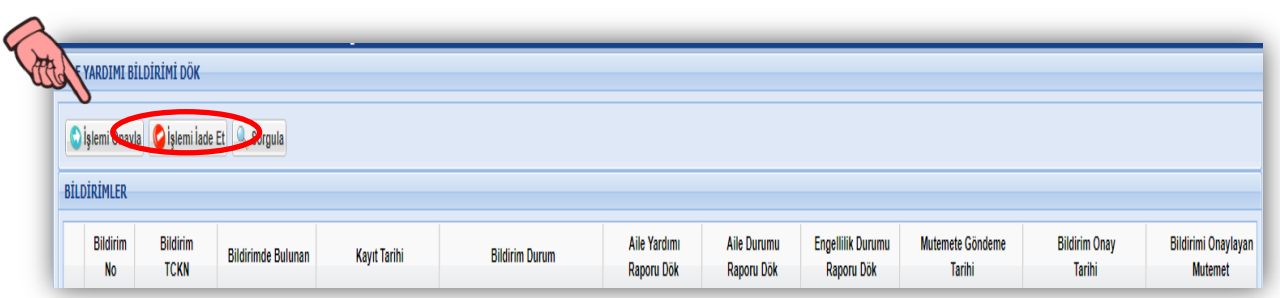

Kurumu Mutemeti tarafından bildirimlerde bir eksiklik veya yanlışlık tespit edilir ise ise **'İşlemi İade Et'** butonuna tıklanır ve iade arayüzü açılır.

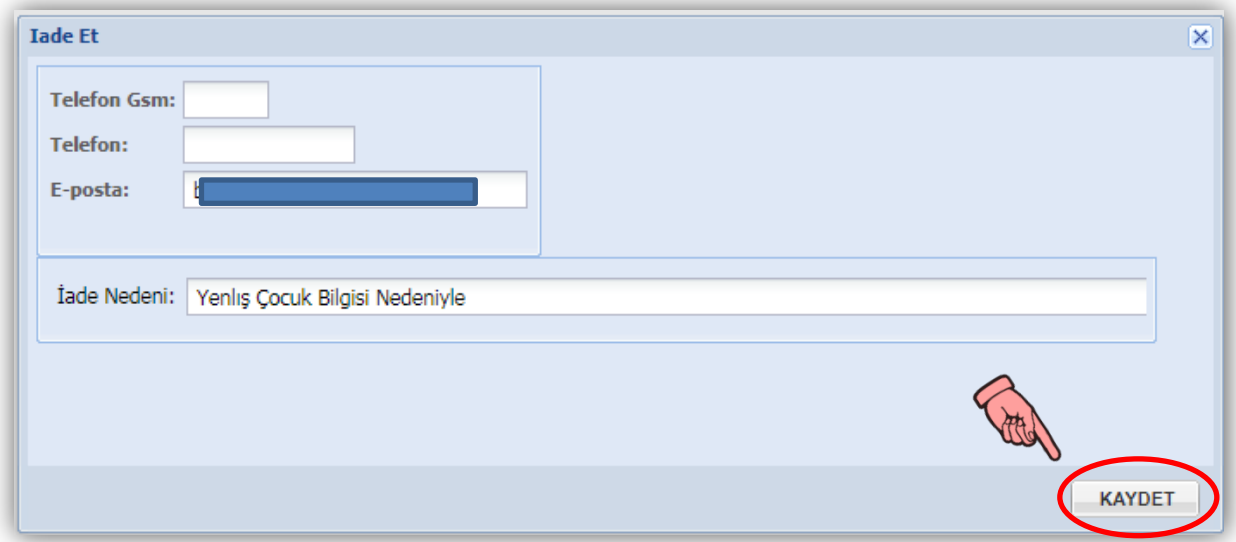

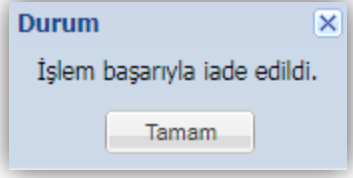

İade işlemi başarı ile gerçekleştiği taktirde, bildirim personel ekranında tekrar veri girişine açılır.

Açılan ekranda kişinin iletişim bilgileri ve iade nedeni alanları bulunmaktadır. Kurum mutemeti gerektiği durumlarda bildirimi veren personel ile iletişime geçmelidir.

## $\Delta$  DİKKAT

İade nedeni alanı doldurulması zorunlu alandır. Bu alan doldurulmadığı sürece işlem iade edilemeyecektir.

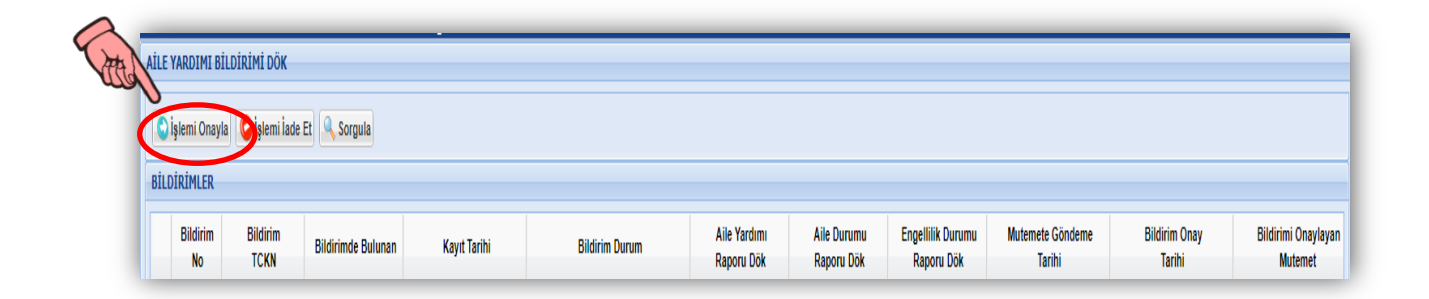

Kurum mutemeti tarafından bildirimler üzerinde yapılan incelemede herhangi bir hata veya eksik tespit edilemezse **'İşlemi Onayla'** butonuna tıklayarak işlem onaylanır

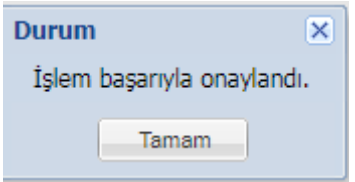

## Mutemet tarafından onaylanan bildirim sonucunda **KBS>Maaş Bilgi Girişi>Aile Bilgi** Girişi ekranı bildirim doğrultusunda güncellenir.

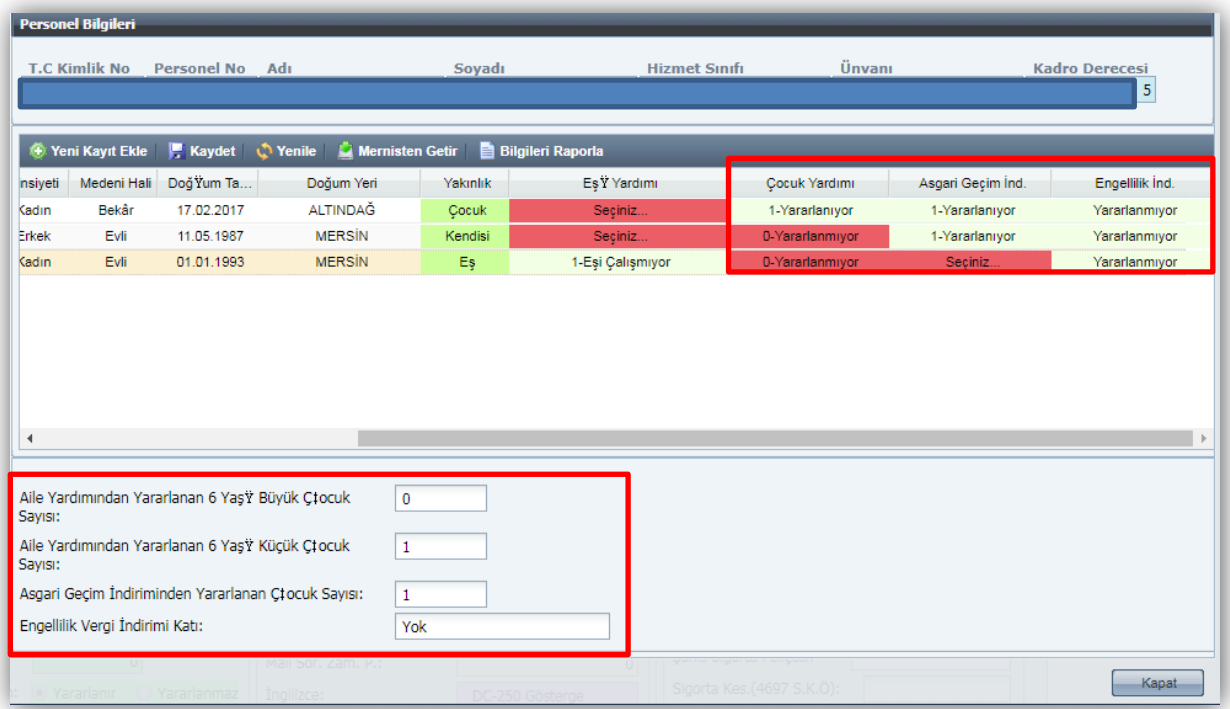

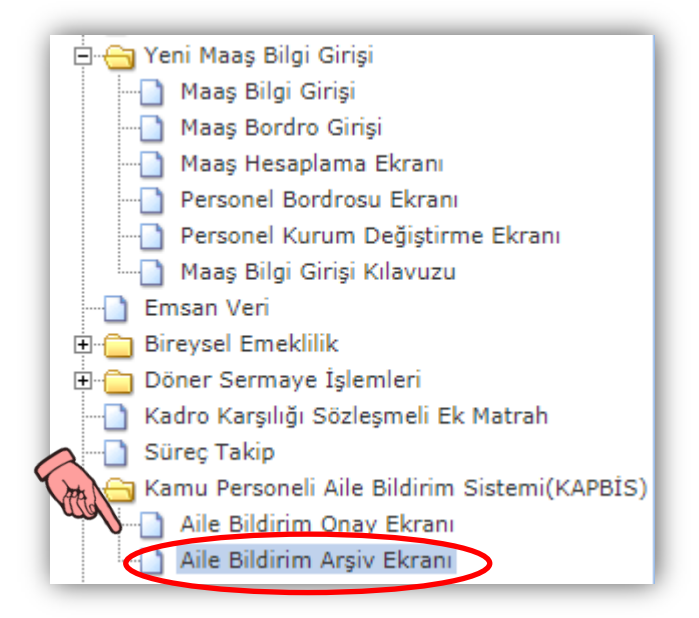

**'Aile Bildirim Arşiv Ekranı'** ile önceden verilmiş ve kurum mutemeti tarafından onaylanan bildirimler görüntülenir.

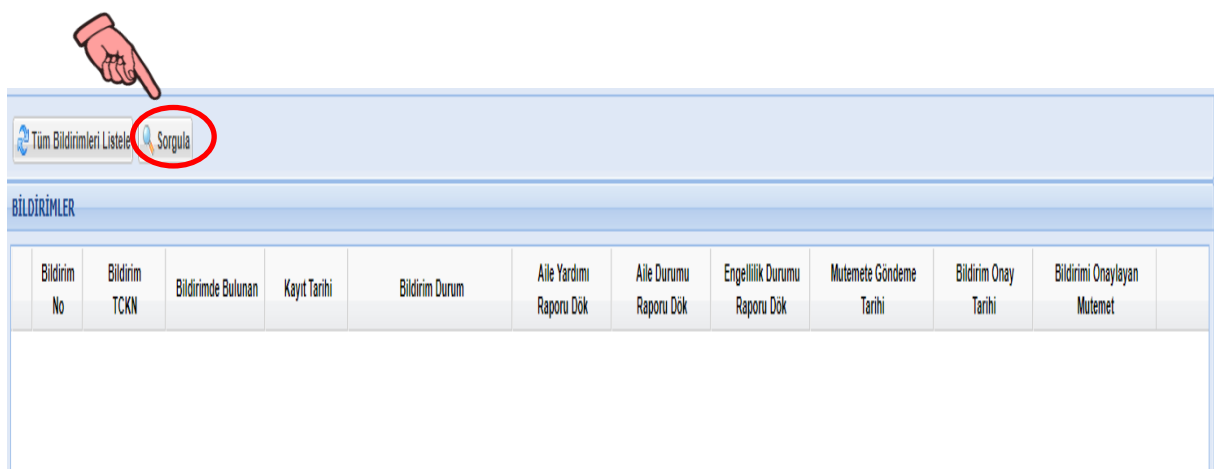

**'Sorgula'** butonuna tıklanır ve sorgulama arayüzü açılır.

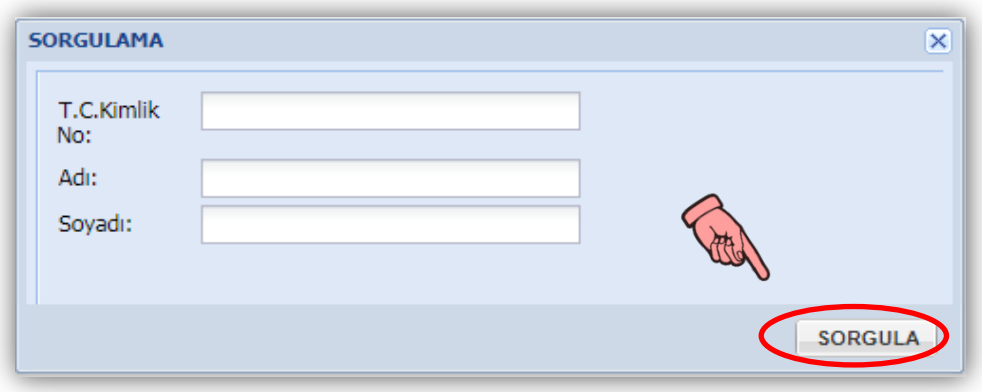

'**T.C. Kimlik No, Adı veya Soyadı'** alanlarından en az biri doldurularak kişi sorgulanır.

**'Tüm Bildirimleri Listele'** butonuna tıklanarak kurum mutemeti bütün bildirimleri ve durumlarını görüntüler.

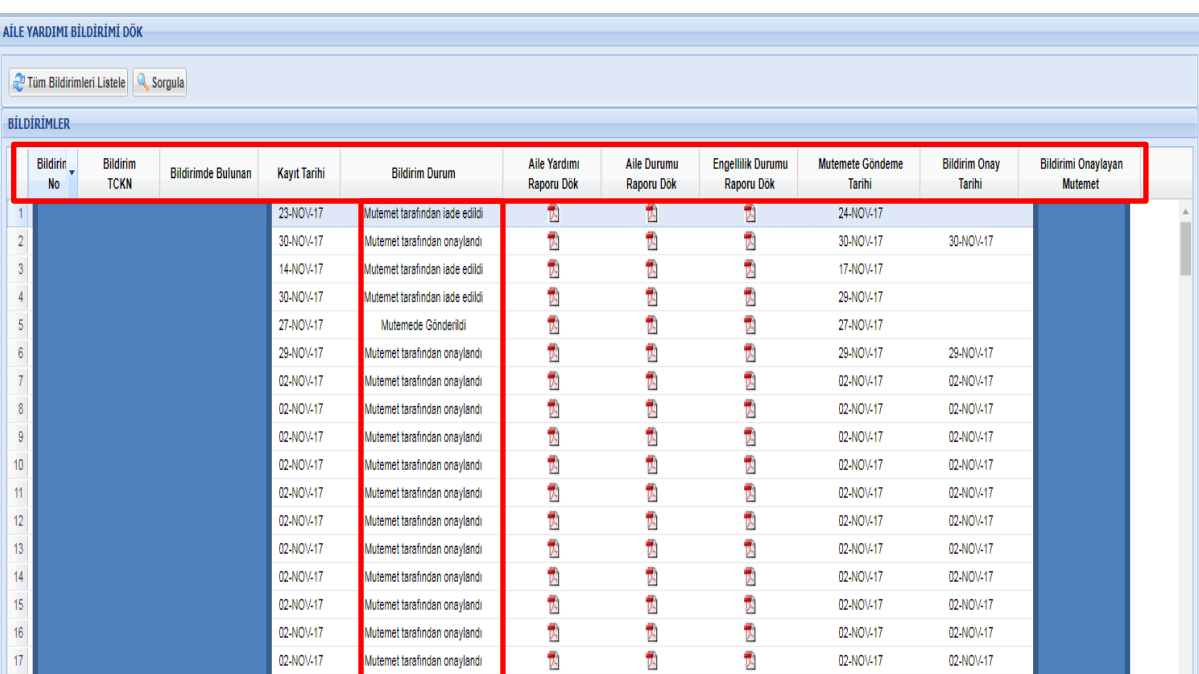